## Searching for New York State Courts Electronically Filed Documents

From [www.nycourts.gov,](http://www.nycourts.gov/) select **e-filing** under e**-COURTS**

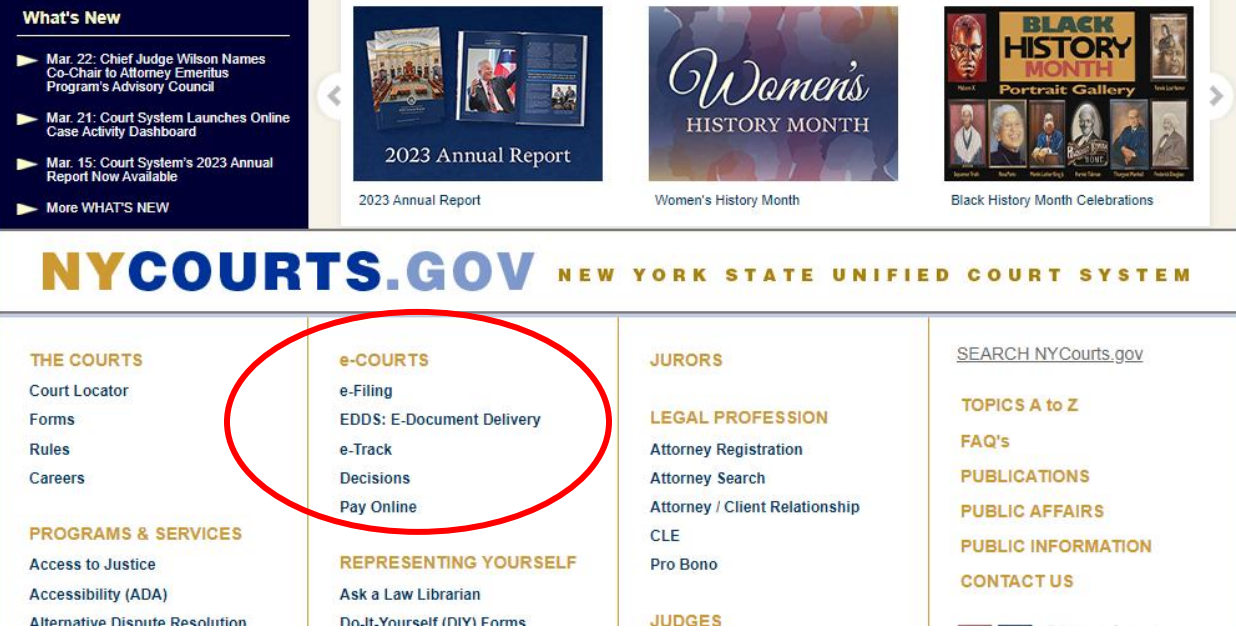

From [https://iapps.courts.state.ny.us/nyscef/HomePage,](https://iapps.courts.state.ny.us/nyscef/HomePage) select **Search as Guest.** This selection is at the bottom of the page. You will have to scroll down.

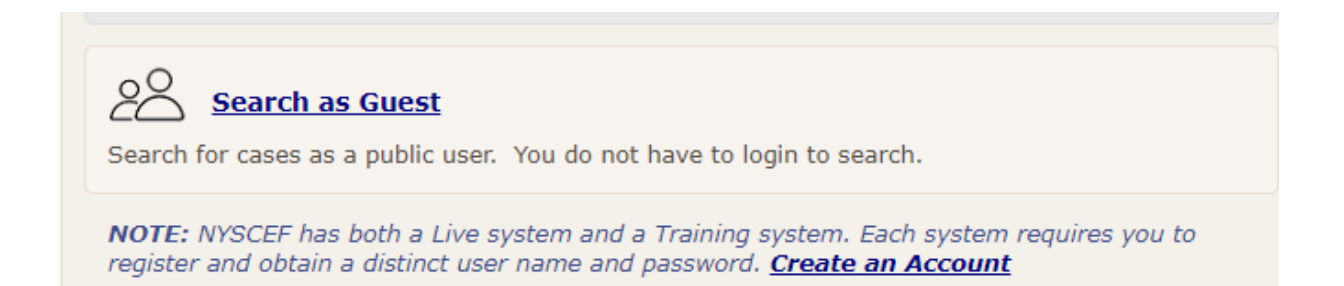

After clicking on **Search as Guest, y**ou are now on the **Case Search** page. From the **Case Identifier Type** tab, you will type in the **Case Number** query box, any of the following Broom Supreme Court filings to see how self-represented litigants have prepared papers. You will then click **Search**.

- EFCA2023000136
- EFCA2023000472
- EFCA2023001718

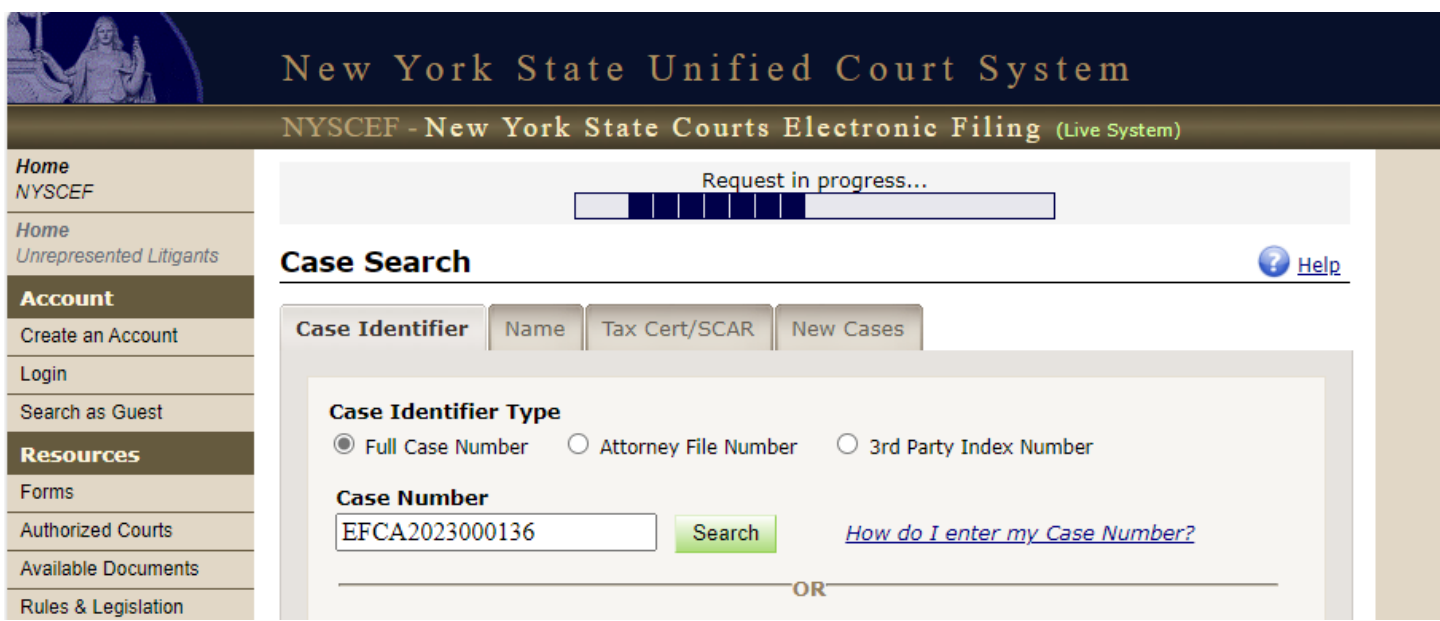

The search calls up **Case Search Results** page. Click on the docket number to see the filed documents.

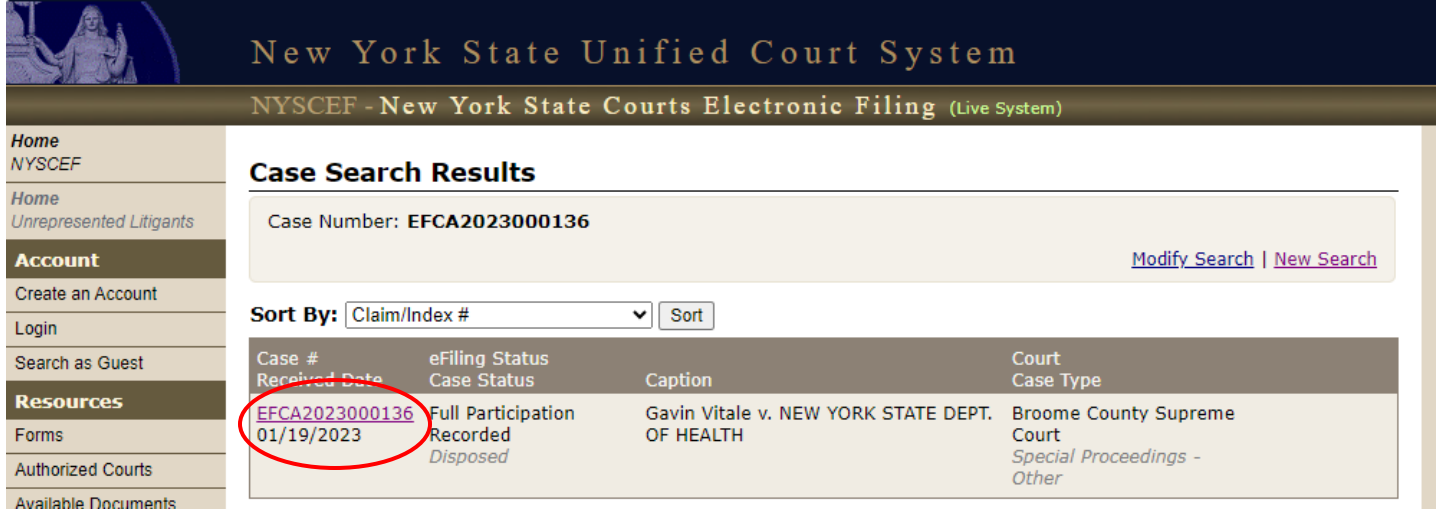

You can adapt the wording in the petition and proposed order to describe your situation.